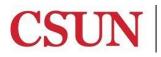

CALIFORNIA STATE UNIVERSITY NORTHRIDGE

**Financial Services** 

# ADOBE SIGN GUIDE AUTHORIZED SIGNATURE FORM

University Hall 360 Phone: (818) 677-2945 Fax: (818) 677-4581

## INTRODUCTION

The Authorized Signature Form is available as a workflow in AdobeSign. Two forms are available: 1) New Signers/Renewals and 2) Removals. This guide is designed to provide instruction on how to access and complete the workflow in AdobeSign. To access the workflow, a user must have Sender access in Adobe Sign. If you do not have Sender access, please contact the IT Help Center.

<u>All signatures on the form must be the true facsimile (exact image) of the approver's actual signature.</u> This can be done using a smartphone or tablet. The application cannot be approved using the predefined signature font. For help setting up a permanent electronic signature that is stored in AdobeSign for later use (not Adobe DC or Adobe Pro), please contact the IT Help Center.

#### LOGGING IN TO ADOBE SIGN

Using your CSUN email address and password, log in to Adobe Sign at: https://secure.echosign.com/public/login.

### WHO DO I CONTACT FOR HELP?

Create a <u>Service Request</u> to Solar Financials or email <u>solarfin@csun.edu</u>. For immediate assistance contact SOLAR Financials by phone (818) 677-6685.

#### ACCESSING THE WORKFLOW

1. From Home dashboard, select the Use a Workflow dropdown menu.

| CSUN OWERED BY<br>Adobe Sign                                             |       |
|--------------------------------------------------------------------------|-------|
| Home Send Manage Reports Group                                           |       |
| Hello, julia What would you like to do?                                  |       |
| Get a Document Signed<br>Get a signature in seconds<br>Send from Library |       |
| Select a document                                                        | Start |
| Use a Workflow Select a workflow                                         | Start |

2. There are two Authorized Signature Forms: 1) Authorized Signature Form - New Signers and Renewals and 2) Authorized Signature Form - Removal.

Select the appropriate option.

| Use a Workflow |                                                      |   |       |  |  |
|----------------|------------------------------------------------------|---|-------|--|--|
|                | Select a workflow                                    | - | Start |  |  |
|                | Authorized Signature Form - New Signers and Renewals | • |       |  |  |
|                | Authorized Signature Form - Removal                  |   |       |  |  |

3. Select the Start button to the right of the dropdown menu.

| Hello, julia What would you like to do?              |         |
|------------------------------------------------------|---------|
| Get a Signature                                      |         |
| Get a Document Signed<br>Get a signature in seconds  |         |
| Send from Library                                    |         |
| Select a document                                    | ✓ Start |
| Use a Workflow                                       |         |
| Authorized Signature Form - New Signers and Renewals | ✓ Start |

4. Under the **Send** dashboard, read all the instructions for the workflow, select more to view all.

| CSUN, POWERED BY<br>Adobe Sign |                                                                                                    |
|--------------------------------|----------------------------------------------------------------------------------------------------|
| Home Send Manage Reports Group |                                                                                                    |
| Ε                              | Authorized Signature Form - New Signers and Renewals How this workflow works? This workflow is designed to capture the true, facsimile, signature of an individual authorized to expend funds for the listed Department and Fund combinations. SELECT MORE FOR ALL INSTRUCTIONS. Recipients |

- 5. Complete the **Recipients** section according to the workflow selected.
  - 'New/Renewal Authorized Signer' is the person who has signature authority. This is <u>NOT</u> required for 'Authorized Signature Form Removals'.
  - 'Authorized by' is the Financial Manager or Dean. This form must be authorized by a person at a higher level than the signatory's position within the organization. Supervisors and Managers are not allowed to approve their own signature authorization.
  - Financial Services approval is not editable.

| Recipier                        | ts                    |           | 0 |  |  |
|---------------------------------|-----------------------|-----------|---|--|--|
| New/Renewal Authorized Signer * |                       |           |   |  |  |
| P2                              | Enter recipient email | 🖂 🛩 Email | Ð |  |  |
| Authorized by *                 |                       |           |   |  |  |
|                                 | Enter recipient email | 🖂 🗸 Email | P |  |  |
| Financial Services Approval *   |                       |           |   |  |  |
| Z                               | solarfin@csun.edu     | 🖂 🗸 Email | P |  |  |

6. The **Files** cannot be edited. The Authorized Signature Form is attached and required. Select the **Send** button to begin filling out the application.

Note: Selecting Send will not initiate the approval workflow, it will launch the fillable application.

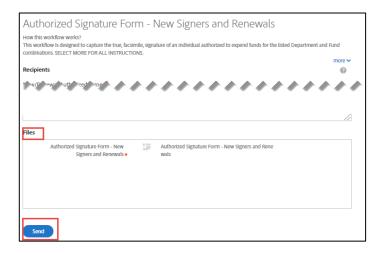

7. Complete the Authorized Signature Form and submit, all fields have been assigned to the appropriate recipient.